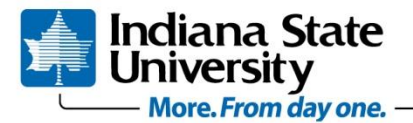

**University Testing** 

Terre Haute, Indiana 47809 812-237-7666 Fax 812-237-7764

## **Uploading Test Scores into BlackBoard**

*Visit the official tutorial by clicking: [Faculty Help: How to Upload a File to Grade Center](http://challenger.indstate.edu/blackboard/tutorials/faculty/How_to_Upload_a_File_to_Grade_Center/index.php)*

- 1. Once in your course section on BlackBoard, open "**Full Grade Center**" underneath "Course Management" and "Grade Center" on the left hand side.
- 2. Create the column for the assignment or assessment you will be uploading and choose your preferred settings (as if you were going to enter scores manually).
- 3. Once in the "Full Grade Center", click the down arrow next to "**Work Offline**" and select "**Download**". (This will download your entire grade book to the destination you choose.)
	- a. Data: Select Data to Download: **Full Grade Center**
	- b. Options: Delimiter Type: **Tab** (in most cases)
	- c. Include Hidden Information: **No** (in most cases)
	- d. Save Location: **My Computer**
- 4. Click "**Submit**"
- 5. Click "**DOWNLOAD**"
	- a. Save the file where you wish (your desktop is easiest, you can move it later)
- 6. Open the excel sheet you just downloaded
	- a. If prompted about a format change, choose "**Yes**"
- 7. Open the excel sheet with your full roster and grades from the actual assessment (provided by University Testing).
- 8. Copy and paste the scores you wish to be included in your gradebook.
	- a. These would be the grades (either percentage or total score) your students earned on the assessment.
	- b. Save the changes to the excel grade book (it's easiest if you do not change the name of the file)
		- i. If prompted, select "**Yes**"
- 9. Return to the "Full Grade Center" in Blackboard
	- a. Click "**Work Offline**"
	- b. Click "**Upload**"
	- c. Choose File: Attach File: "**Browse My Computer**"
		- i. Find the excel file of your newly edited full gradebook
	- d. Delimiter type: Auto
	- e. Click "**Submit**"
- 10. Check the columns you wish to be uploaded or edited in BlackBoard (typically only the column of the grades you just copied).
	- a. Click "Submit"
	- b. Your grades should now appear in the Full Grade Center in BlackBoard